Einfach programmieren mit Scratch

 $\sqrt{ }$ 

 $\blacksquare$ 

**Philip Kiefer** 

# Programmieren lernen mit der Maus

**SPIEGEL Bestseller-Autor** 

**Wenn Taste** 

Pfeil nach oben  $\blacktriangledown$ gedrückt wird

Maus springt

spiele Klang Boing

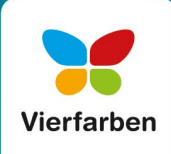

### Inhalt

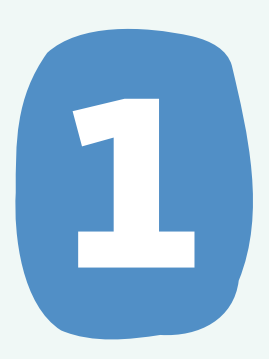

#### Programmieren lernen mit der Maus **................................................ 7**

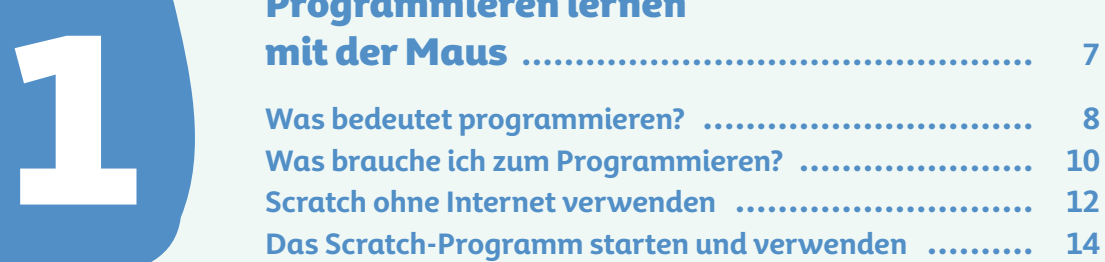

#### Deine ersten Programmierschritte mit Scratch **................................................... 17**

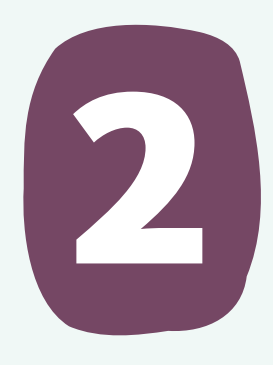

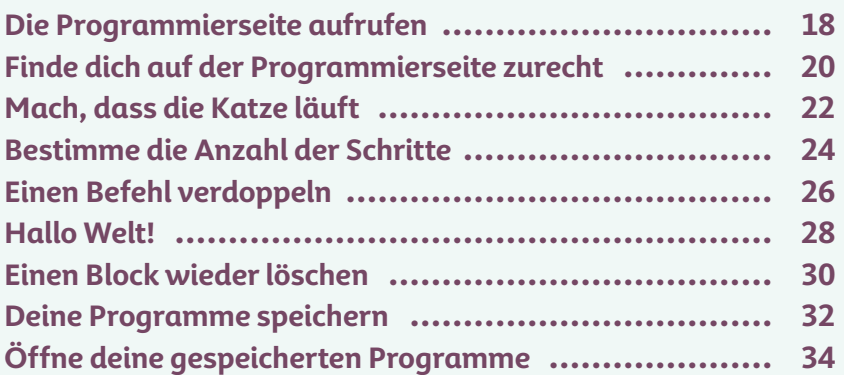

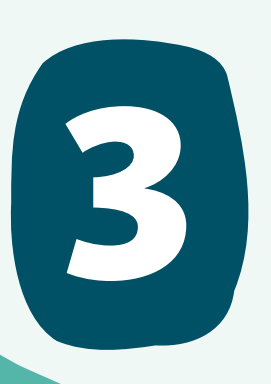

#### Geklickt, gedrückt – und die Katze wird verrückt **....................... 37**

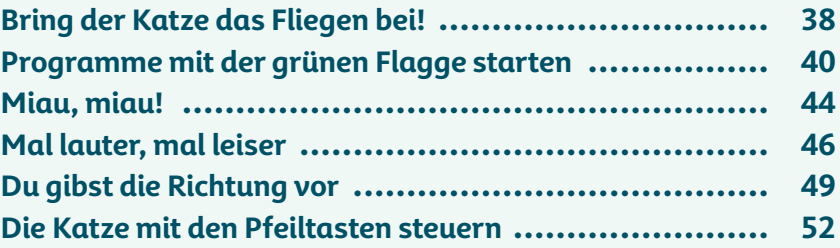

# 4

#### Großes Kino: Bühnenbilder und "Kostüme" verändern **......................... 55**

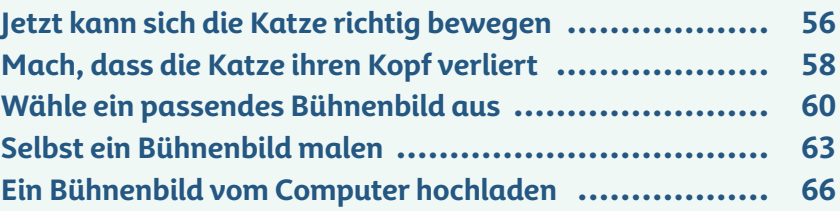

#### Hier kommt die Maus:

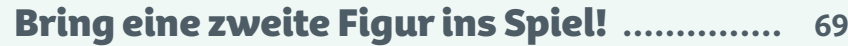

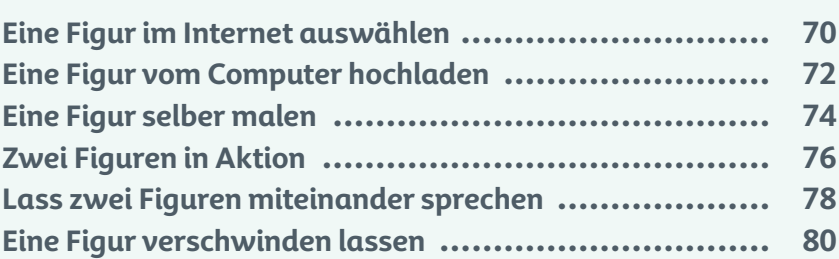

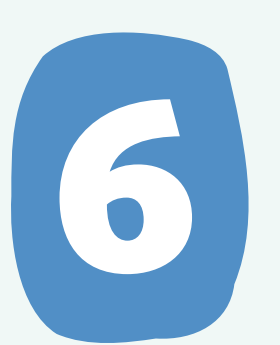

5

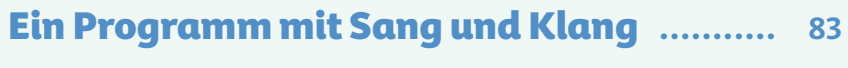

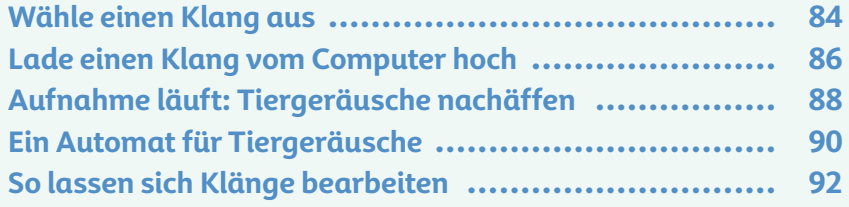

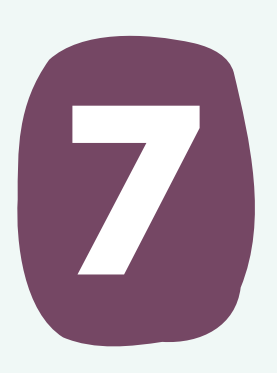

#### Mit Schleifen: einen richtigen Zeichentrickfilm erstellen **.......................... 95**

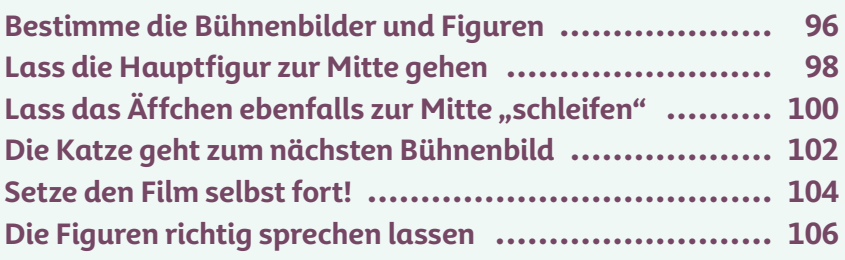

#### Erstelle eine Musikbox **................................ 109**

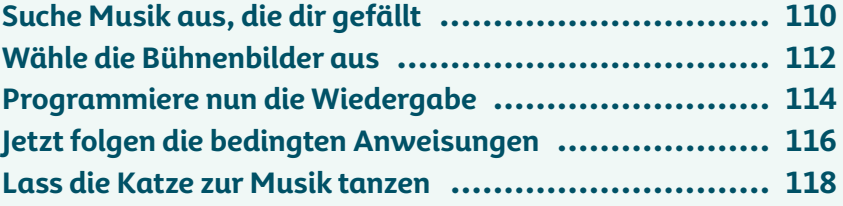

#### Ein Klick-Spiel programmieren **.................. 121**

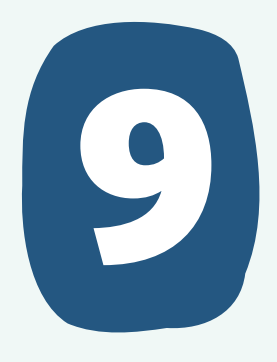

8

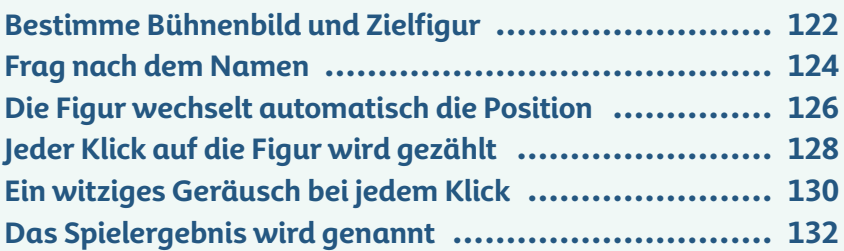

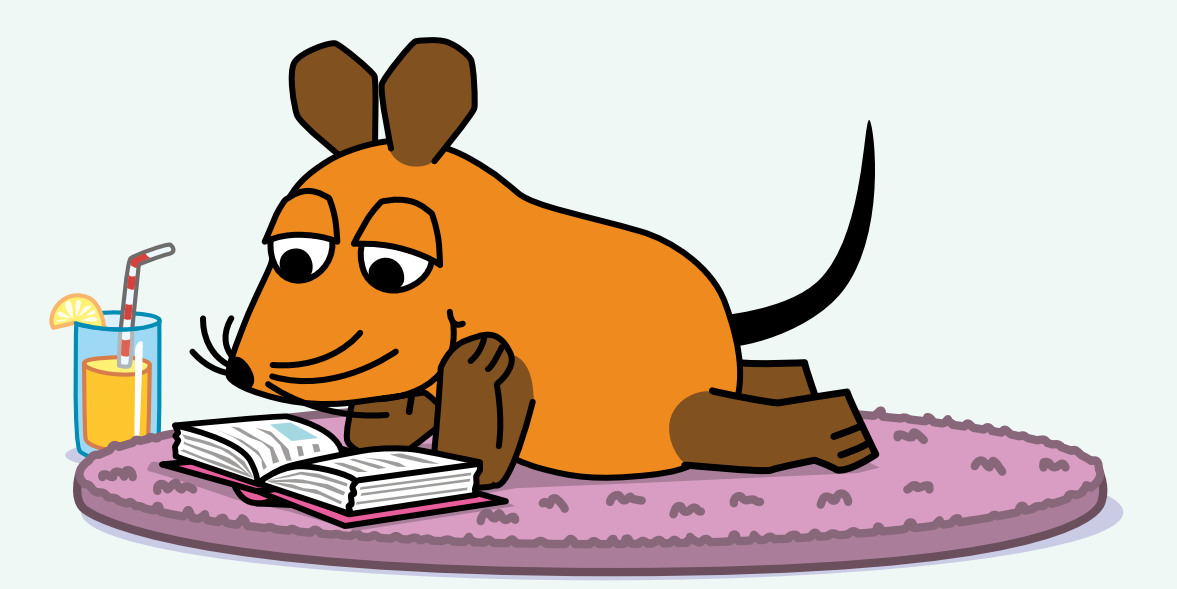

# 10

#### Einen cleveren Rechen-Trainer programmieren **........................................... 135**

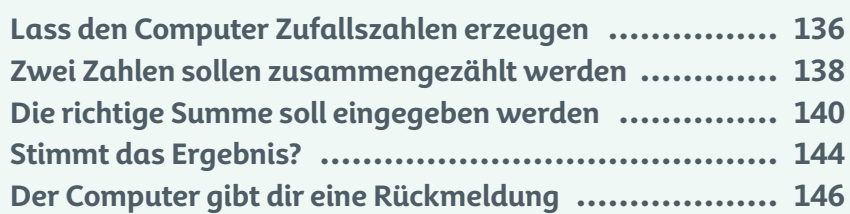

#### Fang den Ball! Programmiere ein witziges Fang-Spiel **............................... 149**

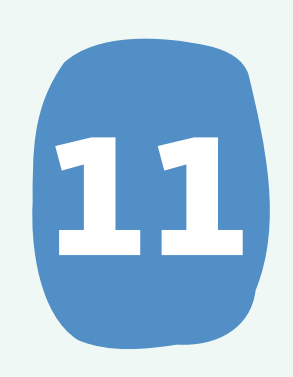

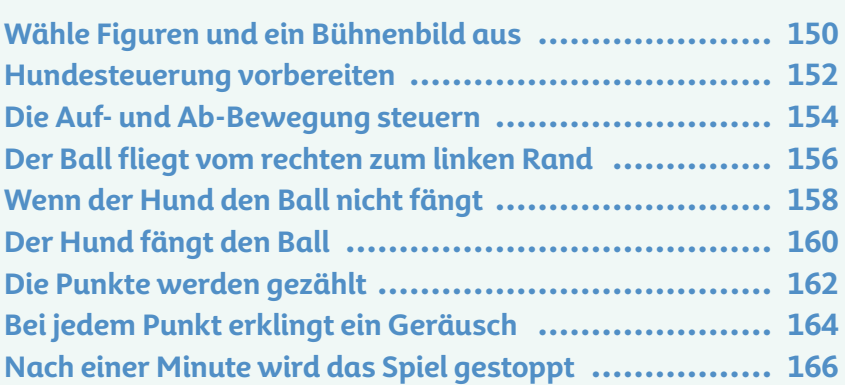

#### Tolle Funktionen für Fortgeschrittene **...... 169**

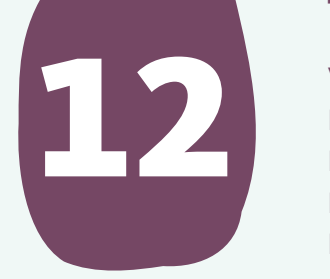

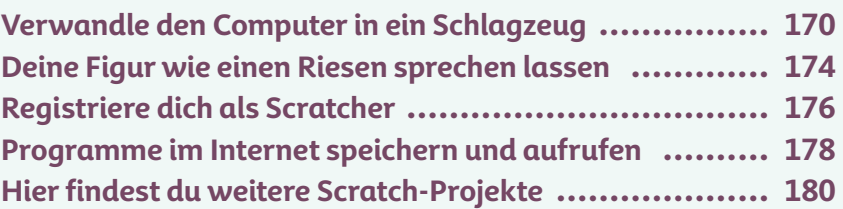

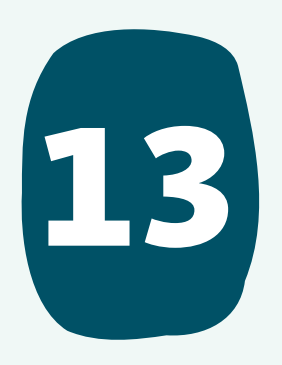

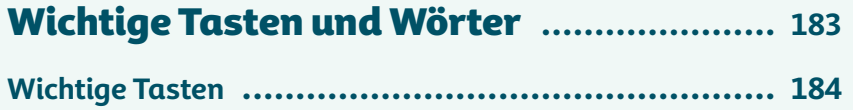

**Wichtige Wörter .................................................. 186**

**5**

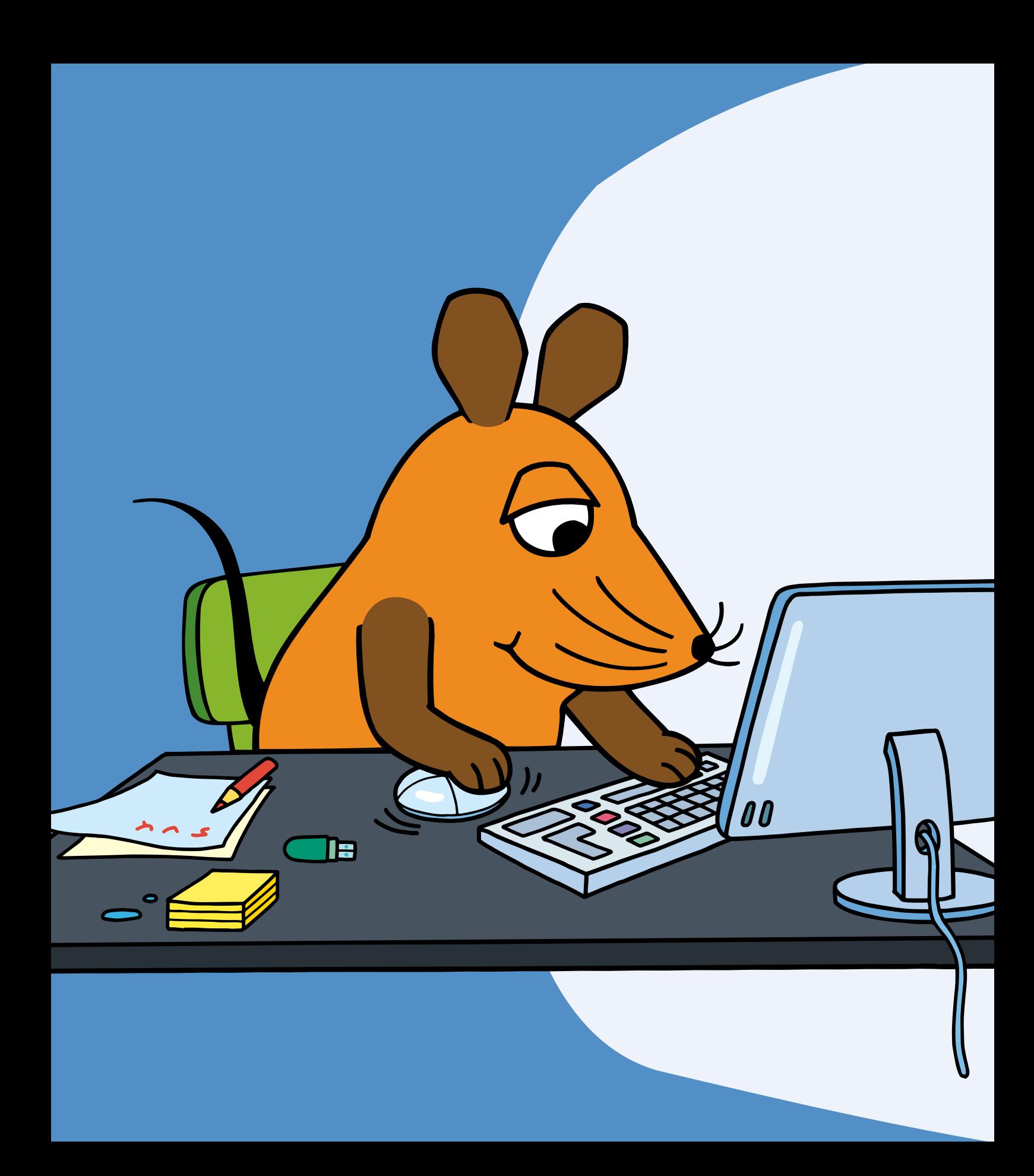

## 1 Programmieren lernen mit der Maus

**Mit einem Computer kannst du eine Menge anstellen! Du kannst darauf Hausaufgaben machen, spielen, einen lustigen Film anschauen, die Seite mit der Maus besuchen und noch vieles mehr. Aber ohne die passenden Programme wäre ein Computer nur ein nutzloser Gegenstand. Mit einem Programm sagst du dem Computer, was er tun soll. Programme für den Computer zu schreiben, nennt man auch programmieren. Wie einfach du selbst programmieren kannst, erfährst du in diesem Buch. Die Maus ist dabei stets an deiner Seite und beantwortet dir viele Fragen.**

### Was bedeutet programmieren?

**Der Computer ist ein elektronisches Gerät, das selbst schwierigste Berechnungen durchführen kann. Programmieren bedeutet, dem Computer Anweisungen zu geben, ihm Befehle zu erteilen. Sagst du ihm zum Beispiel, dass eine Figur in deinem Programm in die Luft springen soll, so führt er diesen Befehl aus. Ein Programm besteht aus einer Vielzahl von Befehlen, die du dem Computer erteilst.**

**Das Programmieren ist sehr wichtig, denn es gibt auf der ganzen Welt viele Millionen Computer. Sie werden in allen möglichen Bereichen verwendet: in der Schule, in der Bank, auf dem Polizeirevier, in Vereinen und, und, und. Kannst du einen Computer nutzen, bist du schon mal klar im Vorteil. Kannst du einen Computer sogar programmieren, bist du den meisten anderen Kindern weit voraus.**

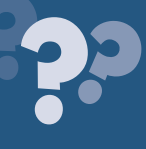

#### Der erste Computer

Als erster funktionierender Computer gilt die Z3. Diese wurde von einem deutschen Erfinder namens Konrad Zuse im Jahr 1941 zusammengebastelt. Einen Nachbau der Z3 kann du im Deutschen Museum in München besichtigen.

#### Was ist Scratch?

**Computer verstehen unterschiedliche Sprachen. Diese Sprachen werden Programmiersprachen genannt. Und davon gibt es eine ganze Menge! Häufig haben Programmiersprachen komische Namen, etwa C++, Java-Script (du sprichst es: DschawaSkript) oder PHP. Auch Scratch (du sprichst es: Skrätsch) ist eine Programmiersprache, aber eine ganz besondere.**

> **In herkömmlichen Programmiersprachen gibst du deine Befehle in Form von Texten. Eine Befehlszeile sieht dann zum Beispiel so aus:** for (let  $i = 0$ );  $i < 3$ ;  $i+1$ ) {

**Das macht einen ziemlich schwierigen Eindruck, nicht wahr? Und zugegeben: Es ist auch schwierig! Deshalb erlernst du das Programmieren mit Scratch. Bei dieser Programmiersprache werden Blöcke verwendet, die du wie Puzzleteile zusammensetzt. Du baust die einzelnen Teile zusammen, bis dein Programm fertig ist. Ganz einfach! Und das sieht dann zum Beispiel so aus:**

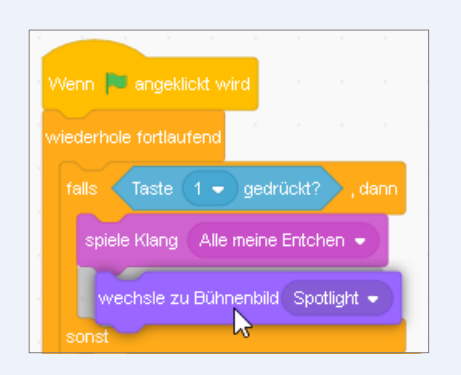

**Mit Scratch kannst du tolle Programme für den Computer erstellen. Du kannst Figuren über den Bildschirm bewegen, aber auch richtige kleine Spiele programmieren. Dabei hast du eine Menge Spaß und lernst immer dazu. Scratch ist für dich der perfekte Einstieg in die Welt des Programmierens!**

#### Seit wann gibt es die Programmiersprache Scratch?

Die Programmiersprache Scratch gibt es seit dem Jahr 2007. Sie wurde unter der Leitung von Professor Mitchel Resnick am MIT entwickelt, einer berühmten amerikanischen Universität.

## Was brauche ich zum Programmieren?

**Wenn du dieses Buch lediglich liest, wirst du viel Neues und Interessantes erfahren. Doch um das Programmieren wirklich zu lernen, solltest du die einzelnen Programmierprojekte auf einem Computer umsetzen. Welche Art Computer du zum Programmieren verwendest, spielt dabei keine große Rolle.**

#### Was ist das Internet?

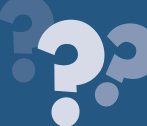

Das Internet ist ein Zusammenschluss von vielen Millionen Computern auf der ganzen Welt. Einige dieser Computer sind sehr groß und speichern unzählige Daten. Auf diese Daten kannst du von deinem eigenen Computer aus zugreifen, selbst wenn sich der andere Computer in Amerika befindet. Wenn du im Internet Programme für Scratch schreibst, lässt du diese auf einem Computer irgendwo auf der Welt laufen. Und manche Personen veröffentlichen ihre mit Scratch erstellten Programme im Internet, sodass Menschen aus der ganzen Welt darauf zugreifen können.

**Außerdem benötigst du eine Internetverbindung. Denn das Programmieren mit Scratch erfolgt entweder direkt im Internet, oder aber es wird dafür ein extra Programm aus dem Internet heruntergeladen. Gut zu wissen: Wenn du das Programm für Scratch aus dem Internet auf den Computer herunterlädst (dazu gleich mehr), musst du danach nicht mehr jederzeit mit dem Internet verbunden sein, um das Programmieren zu erlernen.**

> **Zum Programmieren brauchst du auch einen Elternteil oder ältere Geschwister. Sie sollen dir helfen, wenn es mal ein wenig schwieriger wird. Und sie sollten auch immer in der Nähe sein, damit du dich mit ihnen besprechen kannst, falls dir im Internet einmal etwas merkwürdig vorkommt.**

**Ansonsten benötigst du nur dieses Buch, das dich Schritt für Schritt in das Programmieren mit Scratch einführt. Arbeite dich Kapitel für Kapitel vor. Du wirst schnell tolle Ergebnisse erzielen!**

#### Was muss ich wissen?

**Dieses Buch bietet dir einen einfachen Einstieg in die Welt des Programmierens. Es werden dir darüber hinaus einige wichtige Sachen rund um den Computer erklärt. Es wäre aber gut, wenn du schon ein wenig Ahnung hast, wie man einen Computer bedient.**

> **Weißt du, wie du einen Computer ein- und ausschaltest? Wie startest du ein Programm? Wie verhältst du dich, wenn auf dem Bildschirm etwas Unvorhergesehenes passiert? Wenn du dich schon richtig gut auskennst, super! Falls nicht, erlerne das Programmieren zusammen mit einer anderen Person, die sich mit Computern bereits gut auskennt. Ihr werdet zu zweit doppelt so viel Spaß haben!**

**Überfordere dich nicht! Das Programmieren lernst du nicht an einem einzigen Tag. Nimm dir für jedes Kapitel genügend Zeit. Du kannst jederzeit auch mit eigenen Programmen experimentieren. Erst wenn du mit den Funktionen in einem Kapitel wirklich vertraut bist, starte mit dem folgenden Kapitel!**

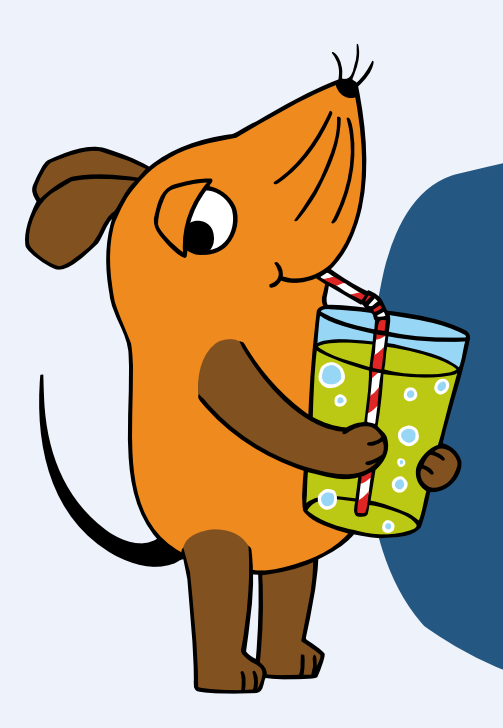

**Wir wünschen dir nun viel Freude beim Programmieren mit Scratch!**

#### Programmieren mit der Maus

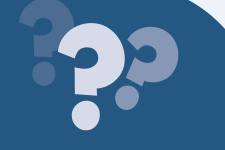

Die Maus hat noch ein kostenloses Zusatzangebot für dich. Du findest es im Internet unter dieser Adresse: **[https://programmieren.wdrmaus.de](https://programmieren.wdrmaus.de.)**. Dort kannst du weitere spannende Programmierprojekte unter Anleitung der Maus umsetzen.

## Scratch ohne Internet verwenden

**Damit du Scratch auch ohne Internetverbindung verwenden kannst, lädst du das Scratch-Programm auf deinen Computer. Anschließend kannst du Scratch offline (du sprichst es: offlain) verwenden, also ohne Internet. Dazu eine kurze Anleitung:**

1. Öffne auf dem Computer einen Browser (du sprichst es: Braoser), also ein Programm zum Aufrufen von Webseiten, und gib die Adresse **scratch.mit.edu/download** ein. Das

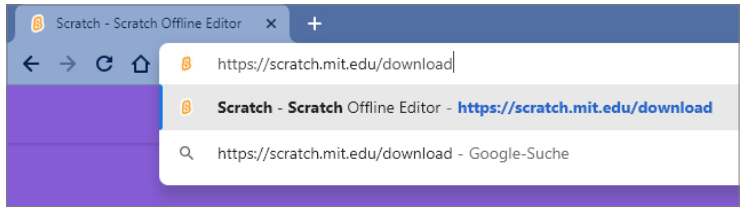

funktioniert so wie beim Aufrufen der Programmierseite, wie in Kapitel 2 beschrieben. Dort findest du auch noch einige weitere Informationen zum Thema Browser.

#### 2. Klicke auf der geöffneten Seite auf die Schaltfläche **Direkt herunterladen**.

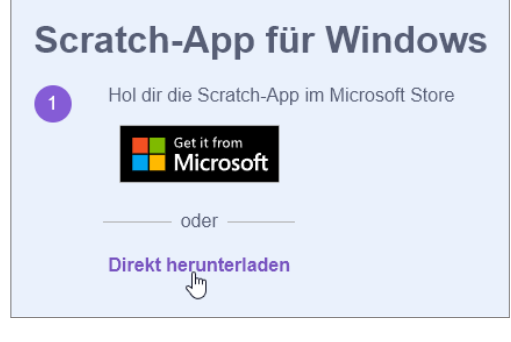

3. Speichere die Datei an einem beliebigen Ort auf dem Computer ab. Wichtig ist nur, dass du sie wiederfindest!

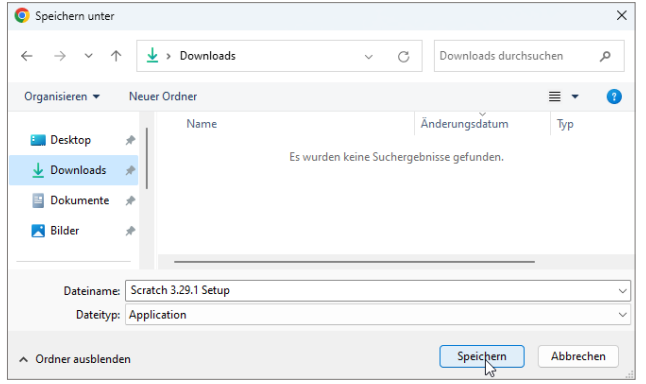

4. Klicke zweimal schnell hintereinander auf die heruntergeladene Datei.

#### **In diesem Fall wurde die Datei im Ordner "Downloads" gespeichert.**

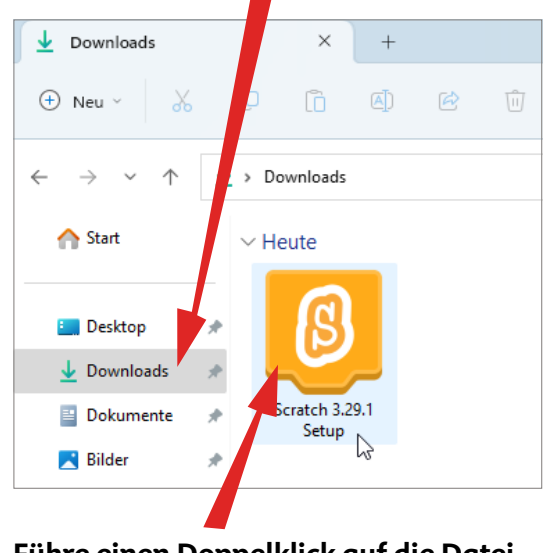

**Führe einen Doppelklick auf die Datei aus, um die Installation zu starten.**

**Das Scratch-Programm gibt es für Computer mit Windows, macOS, ChromeOS sowie Android. Es ist völlig kostenlos. Auf den Computern sollte jeweils das neueste Betriebssystem vorhanden sein. Für ältere Betriebssysteme lassen sich bei Bedarf aber ältere Versionen des Scratch-Programms herunterladen.**

5. Scratch wird nun auf dem Computer installiert. Folge einfach den Hinweisen im Installationsfenster!

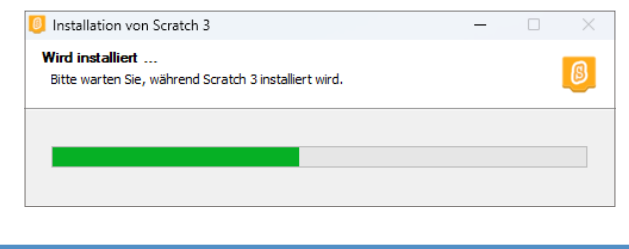

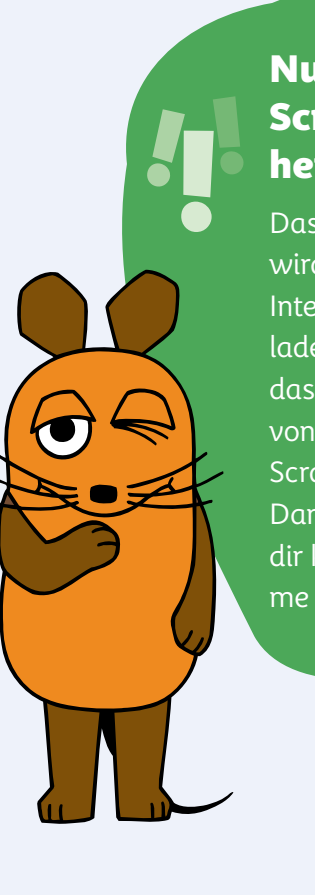

#### Nur von der Scratch-Seite herunterladen!

Das Scratch-Programm wird auf vielen Seiten im Internet zum Herunterladen angeboten. Lade das Programm aber nur von der links genannten Scratch-Seite herunter. Dann weißt du, dass du dir keine Schadprogramme mit herunterlädst.

## Das Scratch-Programm starten und verwenden

**Nachdem du das Scratch-Programm auf dem Computer installiert hast, verwendest du es fast genauso wie die Scratch-Seite im Internet.**

1. Verwendest du einen Windows-Computer, klicke in der Leiste unten auf das Symbol **...** um das Startmenü zu öffnen. Ein Menü auf dem Computer dient dazu, um zwischen mehreren Funktionen auszuwählen.

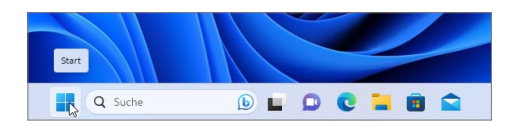

2. Klicke in der alphabetisch sortierten App-Liste auf den Eintrag **Scratch 3**, um das Scratch-Programm zu starten.

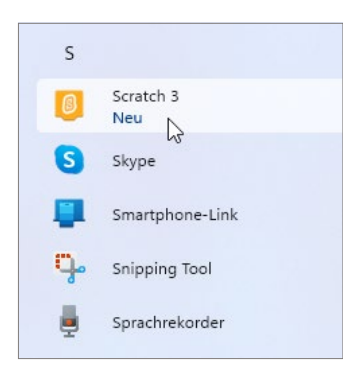

3. Erstelle deine Programme nun ganz genauso wie auf der Scratch-Seite im Internet. Diese wirst du gleich ausführlich kennenlernen.

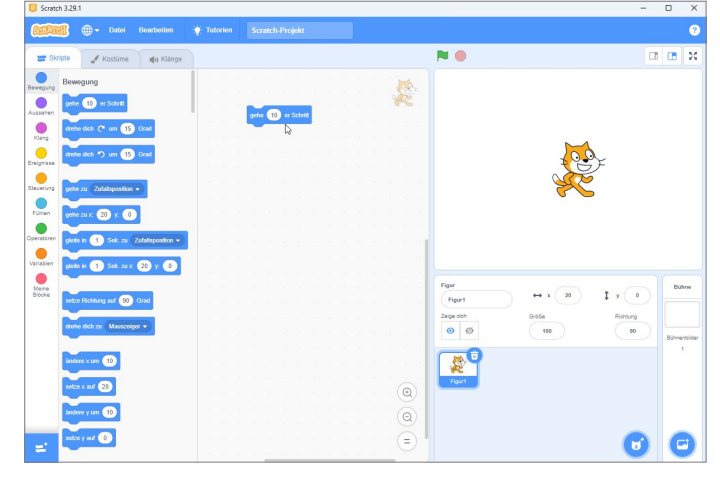

**Was mit der Offline-Version nicht funktioniert: Du kannst deine Programme damit nicht im Internet speichern und veröffentlichen. Außerdem kannst du aus dem Programm heraus auch nicht auf die Projekte anderer Nutzerinnen und Nutzer zugreifen. Die verschiedenen Figuren, Bühnenbilder, Klänge und Erweiterungen sind aber auch in der Offline-Version vorhanden.**

4. Auch das Speichern des Programms erfolgt so wie auf der Scratch-Seite im Internet. Bloß, dass du dein Programm nicht erst herunterzuladen brauchst, da es sich schon auf dem Computer befindet.

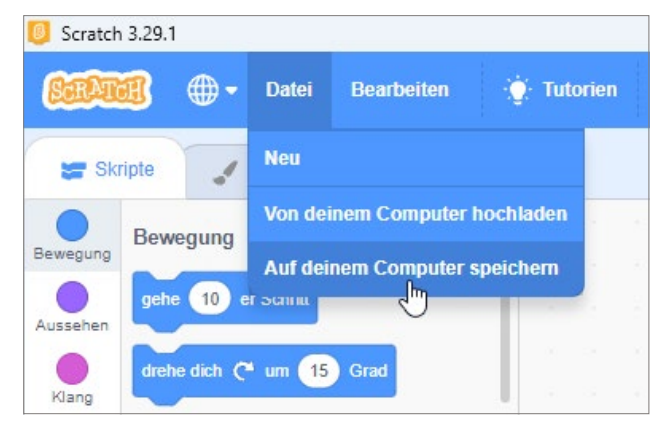

5. Um das Scratch-Programm wieder zu beenden, klicke auf das Kreuzchen (X) ganz rechts oben im Programmfenster. Ein Programmfenster oder Fenster ist einfach die Oberfläche, auf der du ein Programm bedienst.

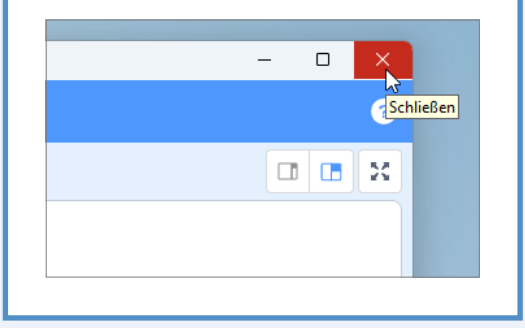

#### Das Scratch-Fenster "maximieren"

Um das Fenster des Scratch-Programms zu maximieren, also auf den ganzen Bildschirm auszudehnen, doppelklicke mit der Maus auf die oberste Leiste im Programm. Ein erneuter Doppelklick in die Leiste verkleinert das Fenster wieder.

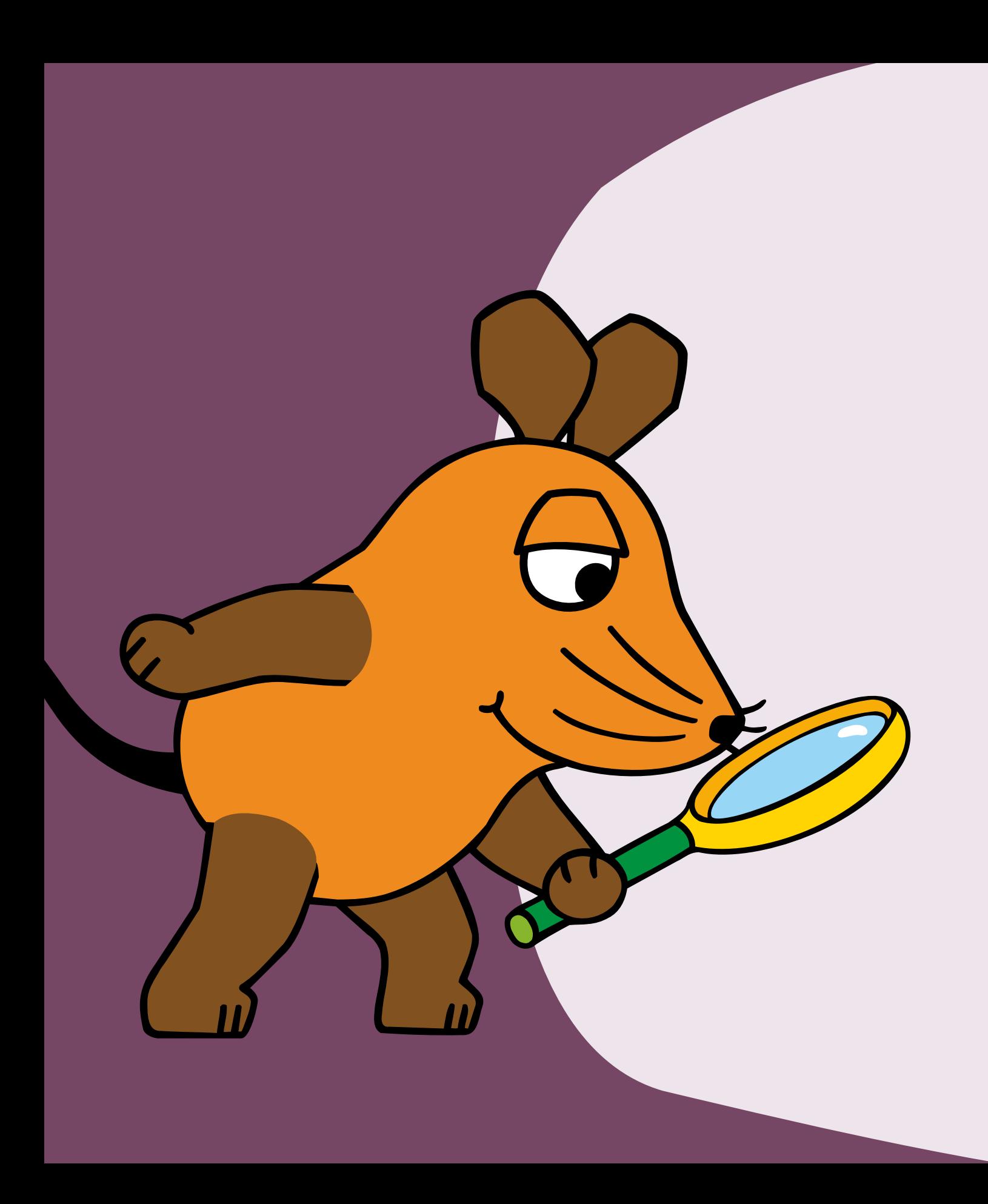

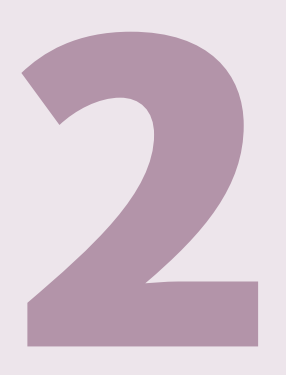

# Deine ersten Programmierschritte mit Scratch

**Programmieren, das ist so wie malen oder sich eine Geschichte ausdenken. Du selbst bestimmst, was auf dem Bildschirm geschieht. Zum Beispiel bewegt sich eine Katze in die Richtung, die du vorgibst. Und du kannst die Katze sogar sprechen lassen. In diesem Kapitel gehst du die ersten Schritte mit Scratch. Du lernst die Umgebung kennen, in der du programmierst. Du machst dich mit wichtigen Funktionen rund ums Programmieren vertraut. Und du gibst schon deine ersten Programmierbefehle.**

## Die Programmierseite aufrufen

**Um Programme mit Scratch zu erstellen, benötigst du ein anderes Programm. Klingt komisch, ist aber so. Du verwendest entweder das in Kapitel 1 vorgestellte Scratch-Programm oder du rufst die Umgebung zum Programmieren mit Scratch in einem Browser auf. Der Browser ist ein Programm zum Öffnen von Seiten im Internet. Dazu gehört auch die Scratch-Seite. So gehst du vor:**

1. Öffne auf dem Computer einen Browser. Hier wird zum Beispiel der Browser Google Chrome verwendet (du sprichst es: Guhgel Kroum). Weitere gängige Browser heißen Firefox (das sprichst du: Faierfox), Microsoft Edge (das sprichst du: Maikrosoft Edsch), Safari oder Opera.

#### **Klicke mit der Maus auf den Namen des Browsers.**

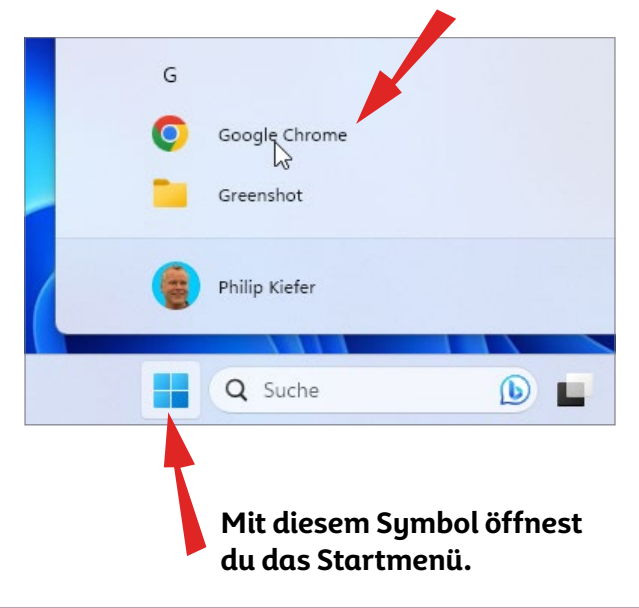

2. Bewege den Mauszeiger in das Adressfeld des Browsers, und klicke auf die linke Maustaste. Blinkt im Adressfeld bereits die Eingabemarkierung, kannst du dir diesen Schritt sparen.

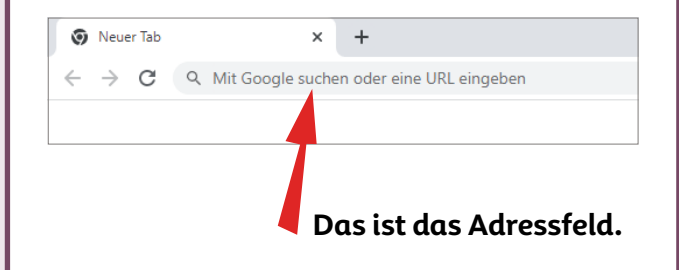

3. Nun tippst du die Adresse der Scratch-Seite in das Adressfeld. Die Adresse lautet: **scratch.mit.edu**.

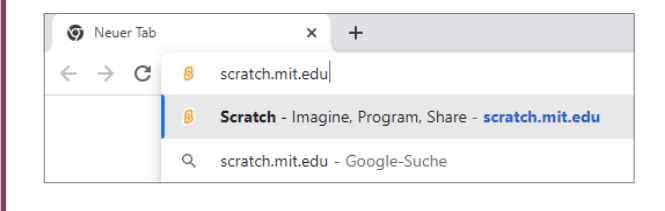

## 4. Drücke auf der Tasta-

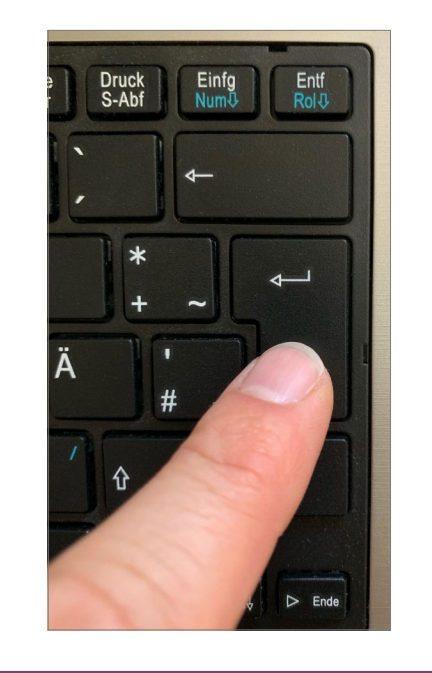

 $5.$  Daraufhin wird die Scratch-Seite geladen und auf dem Bildschirm des Computers angezeigt. Es kann einen Moment dauern, bis sich die Seite aufgebaut hat. Klicke oben auf **Entwickeln**, um zur Programmierseite zu gelangen.

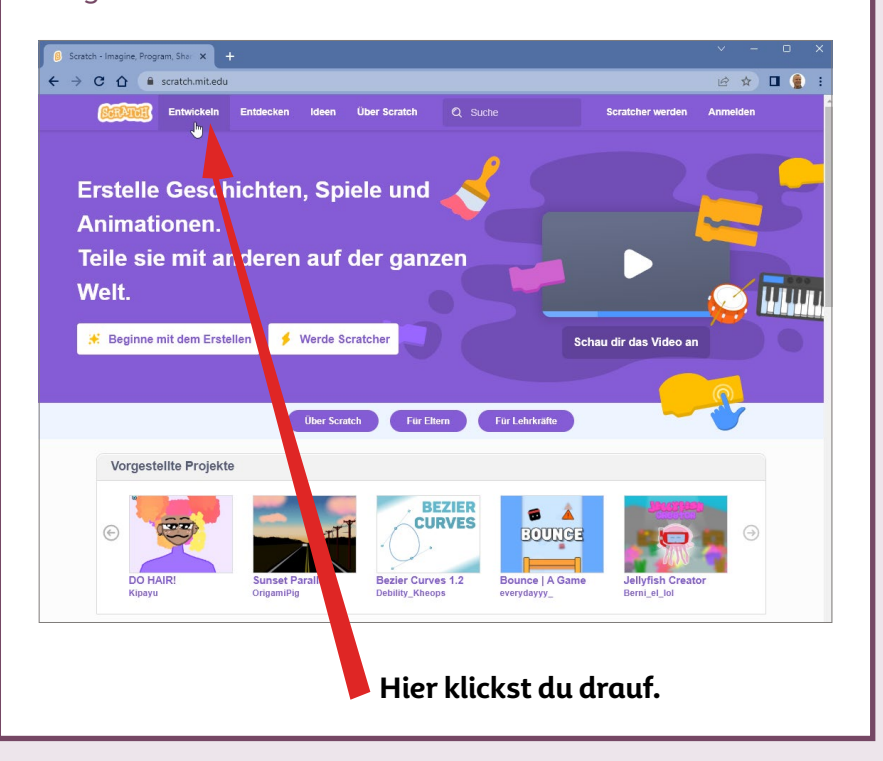

#### Ohne Internetverbindung programmieren

Um mit Scratch auch ohne Browser und Internet zu programmieren, bitte deine Eltern, den kostenlosen Editor auf dem Computer zu installieren. Wie das gemacht wird, steht in Kapitel 1.

**Übrigens kannst du Scratch auch auf einem Tablet-PC (du sprichst es: Täblett-PC), etwa einem iPad, verwenden. In diesem Fall klickst du nicht mit der Maus, sondern tippst mit dem Finger.**

## Finde dich auf der Programmierseite zurecht

**Die Programmierseite sieht auf den ersten Blick ziemlich schwierig aus. Verschaffe dir zunächst einen kleinen Überblick über die verschiedenen Bereiche auf der Programmierseite. Die sieht so aus:**

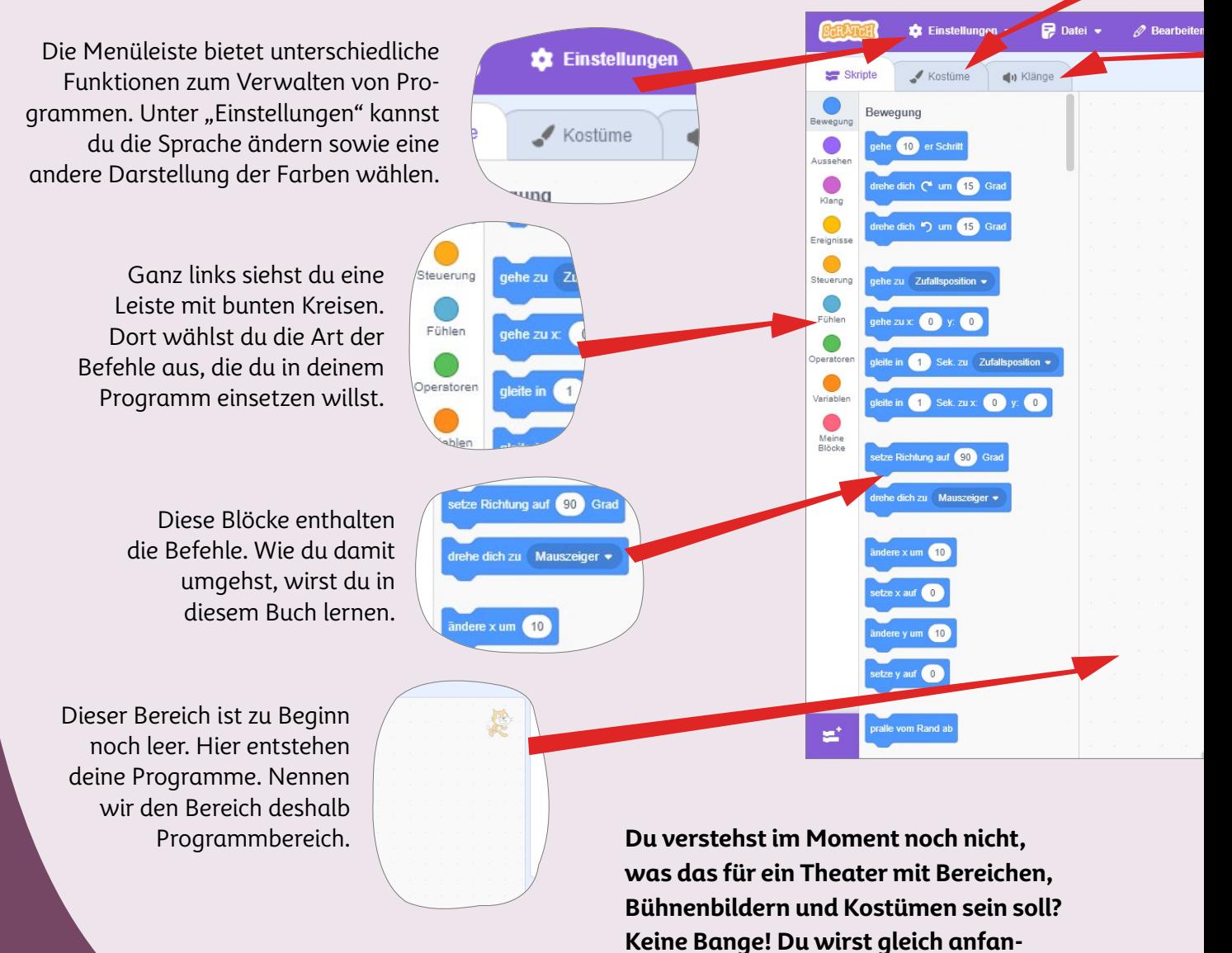

**gen, mit Scratch zu programmieren. Dann wird dir alles klar werden.**